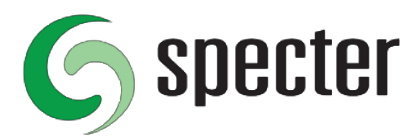

## **Inställningar Logotype för Kvittoskrivare Star TSP100**

Kvittoskrivare vi garanterar stöd för är Star TSP100 och denna guide beskriver hur skrivaren konfigureras med en logotype för utskrift på kvittot..

Hur logotype konfigureras om det är möjligt på andra kvitto-skrivare (tredje part) beskrivs inte här.

Kontakta återförsäljare eller support av tredje part skrivare för instruktioner som gäller för dem.

Specter lämnar inte fri support för konfiguration av kvitto-skrivare men kan mot avgift hjälpa till med konfiguration och installation, inte heller då kan vi garantera att det fungerar med tredje part kvitto-skrivare.

## **Instruktioner för logotype på Kvittot:**

Logotype som skrivs ut på kvittot sparas och justeras i kvitto-skrivaren med hjälp av installerad programvara **Konfigureringsverktyg TSP100**.

1. Starta programmet, välj **Star Lineläge (standard)**.

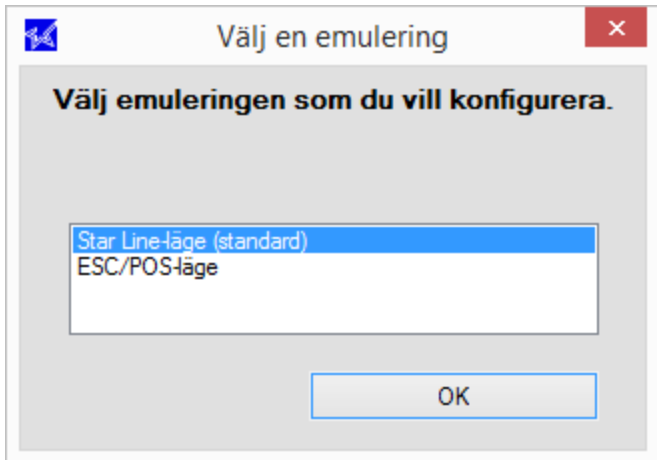

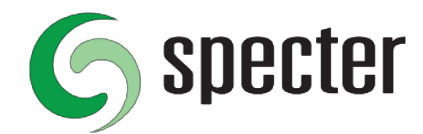

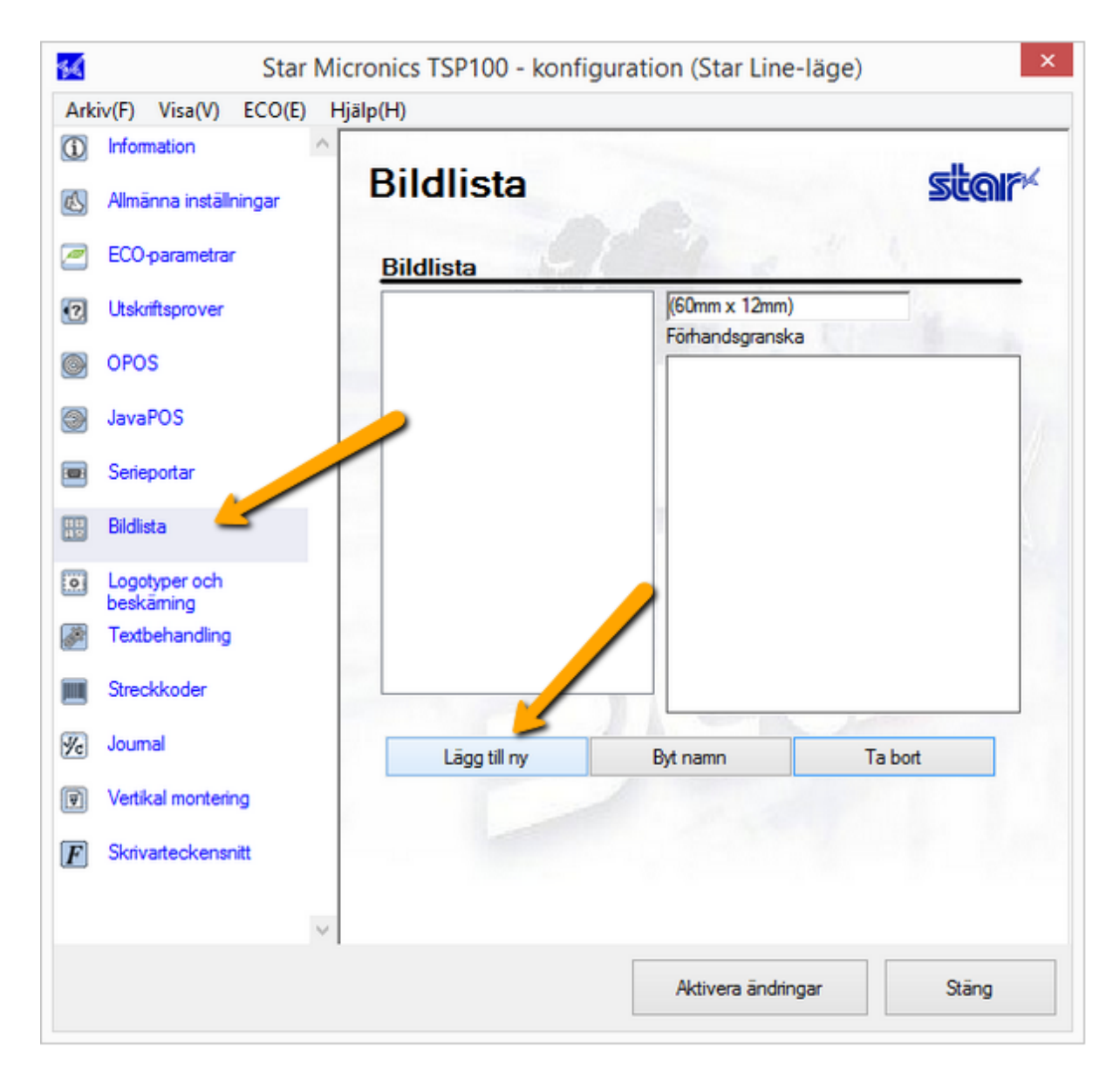

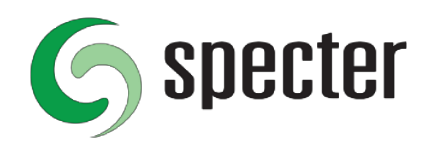

3. Leta upp och markera den bild du vill använda. Klicka **Öppna**.

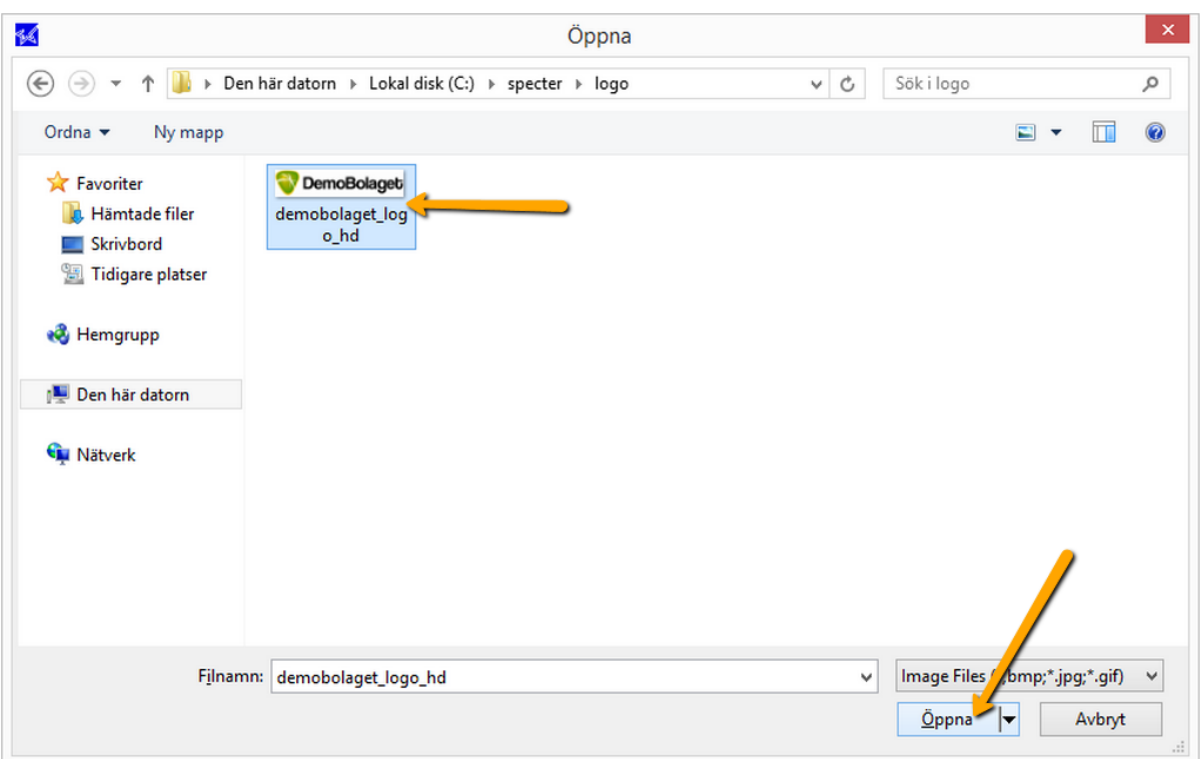

Bilden är lämpligen orienterad på bredden för att inte använda så mycket papper per kvitto.

Bilden är lämpligen anpassad för utskrift i svartvit eller gråskala.

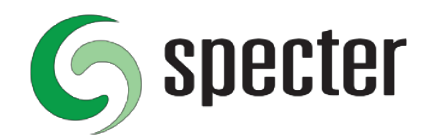

4. Med reglage, justera eventuellt **Bredd**.

5. Med reglagen i **Felspridning: Konverteringsalternativ**, justera eventuellt **Svartnivå**, **Vitnivå** och **Genomskinlighet** för att få loggan att se bra ut på kvittot. Använd **Provutskrift** för att se hur det blir.

6. När logotypen ser bra ut, klicka **Använd bild**.

Blir det inte bra, upprepa proceduren och använd en annan bild.

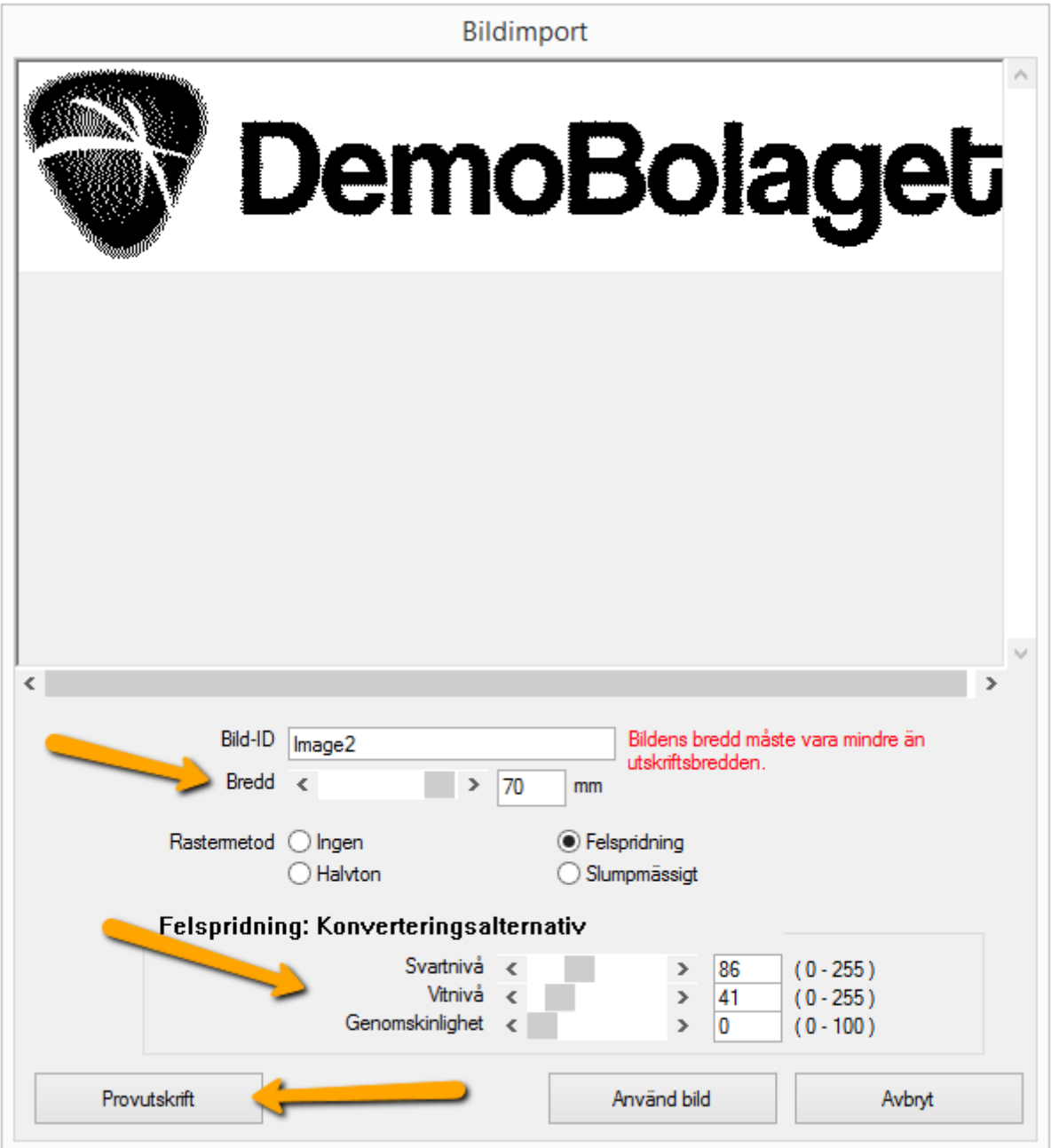

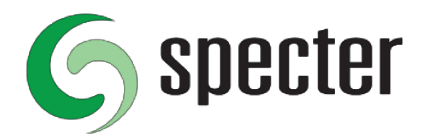

7. På menyn **Logotyper och beskärning**, klicka **Lägg till** vid **Bildlista för kvittots överdel**.

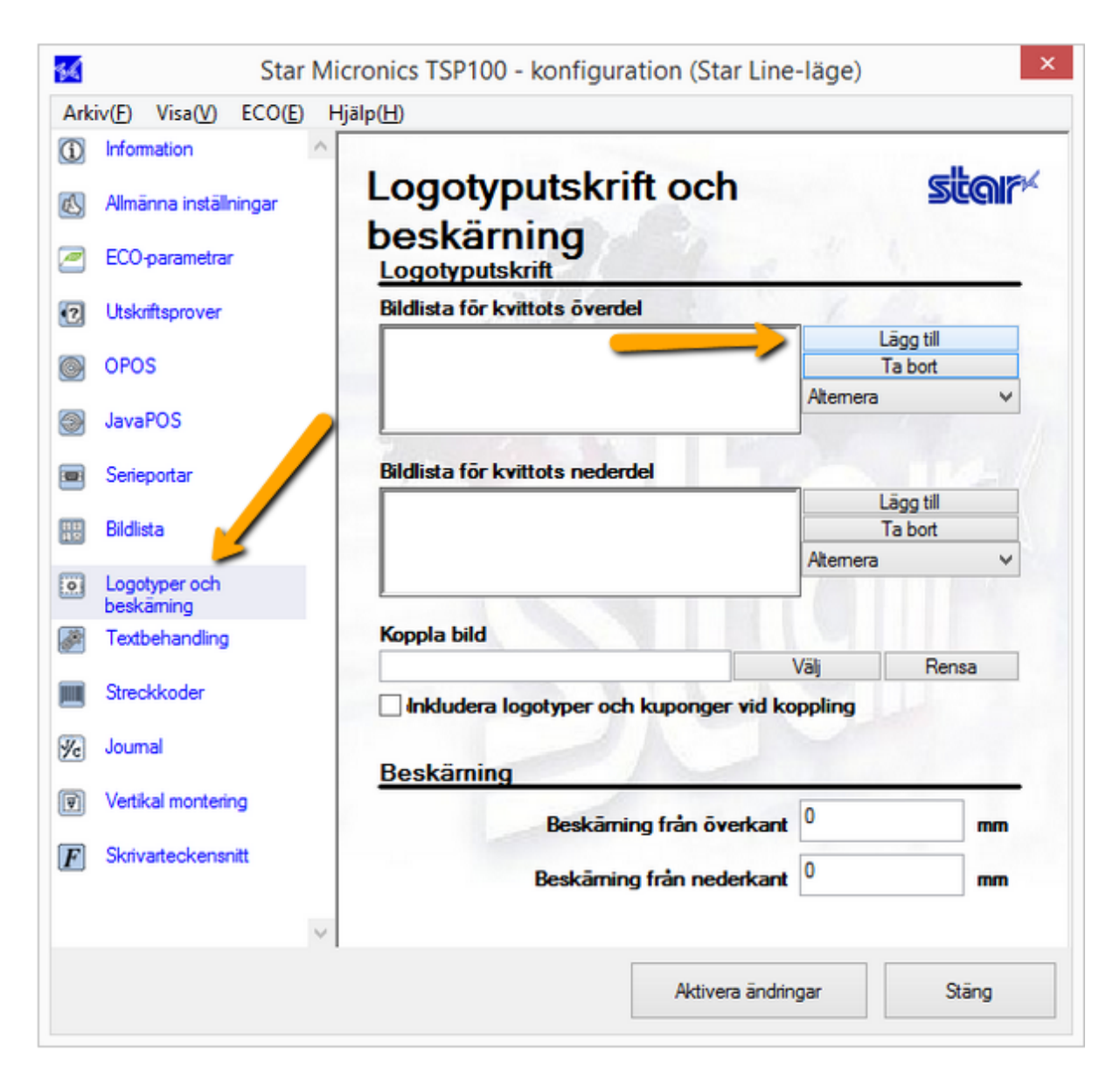

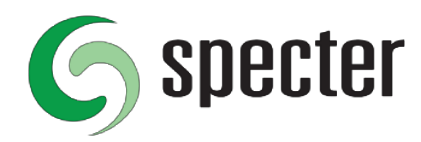

8. Välj bilden du lade till tidigare och klicka på **Använd**.

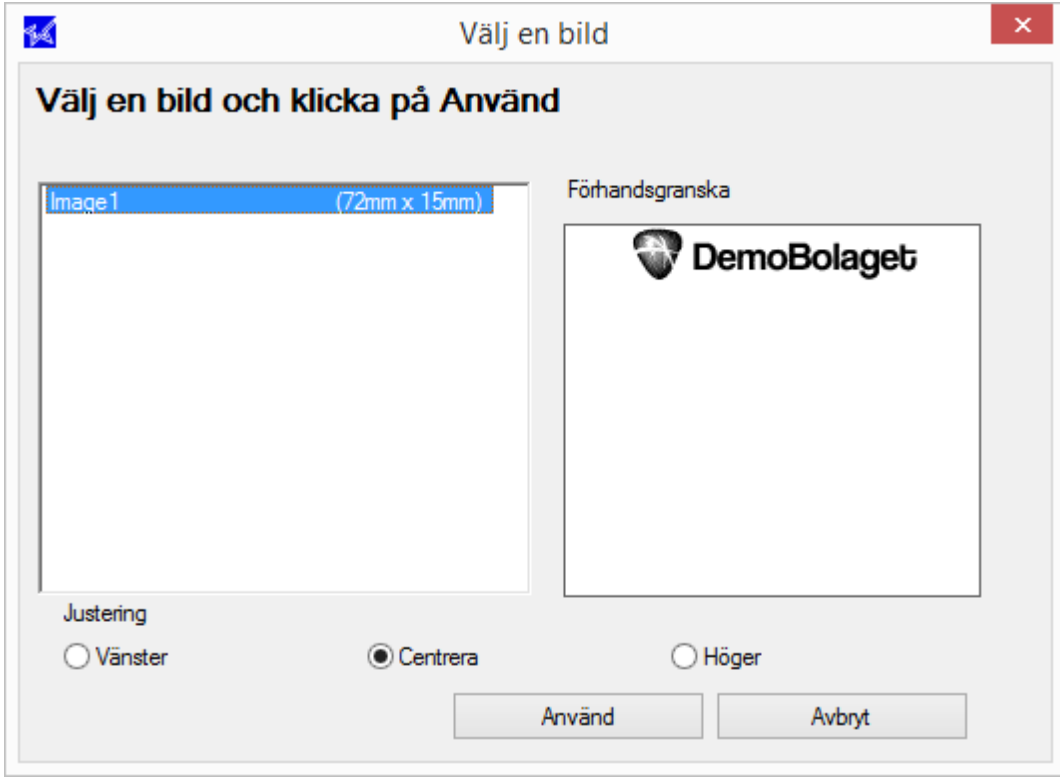

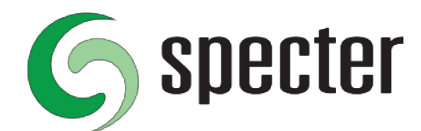

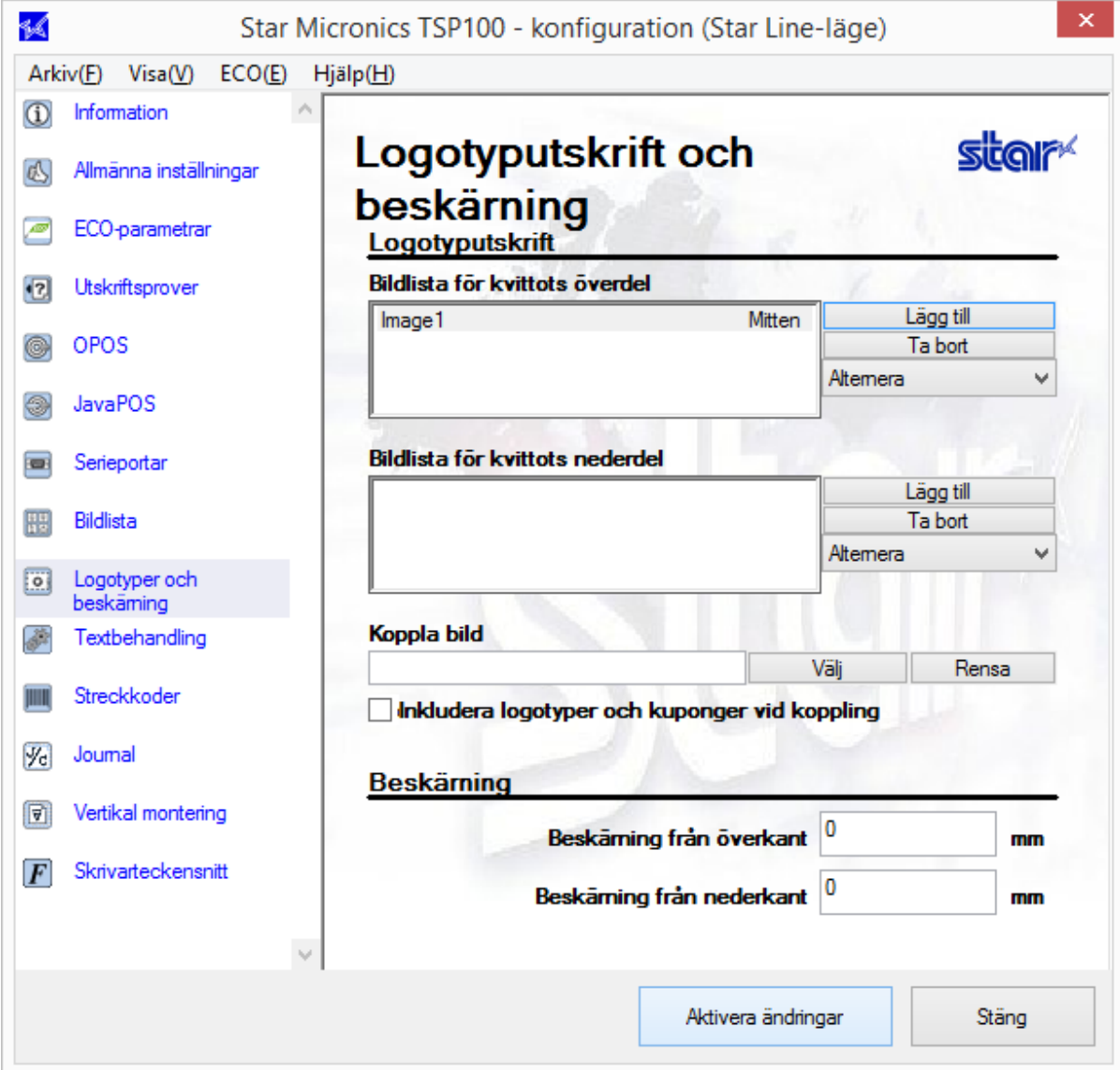

Nu är det klart och skrivaren skriver ut logotype på kvittot.

Prova gärna med ett köp och återköp från kassan. Ytterligare konfiguration kan behövas med kassan i Specter Business Management vid nylevereans.